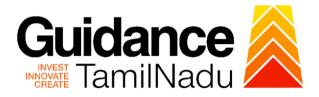

# TAMIL NADU SINGLE WINDOW PORTAL

# **APPLICANT MANUAL**

# **Renewal of Boiler Registration**

# **DIRECTORATE OF BOILERS**

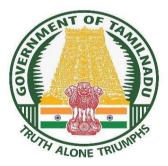

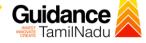

# **Table of Contents**

| 1.  | Home Page3                                               |
|-----|----------------------------------------------------------|
| 2.  | Registration 4                                           |
| 3.  | Mobile Number / Email ID – 2-Step Verification Process 6 |
| 4.  | Login9                                                   |
| 5.  | Dashboard Overview10                                     |
| 6.  | Combined Application Form (CAF)11                        |
| 7.  | Apply for Renewal of Boiler Registration14               |
| 8.  | Filling the Application Form16                           |
| 9.  | Payment process18                                        |
| 10. | Track Your Application20                                 |
| 11. | Query Clarification 22                                   |
| 12. | Inspection Schedule24                                    |
| 13. | Application Processing27                                 |

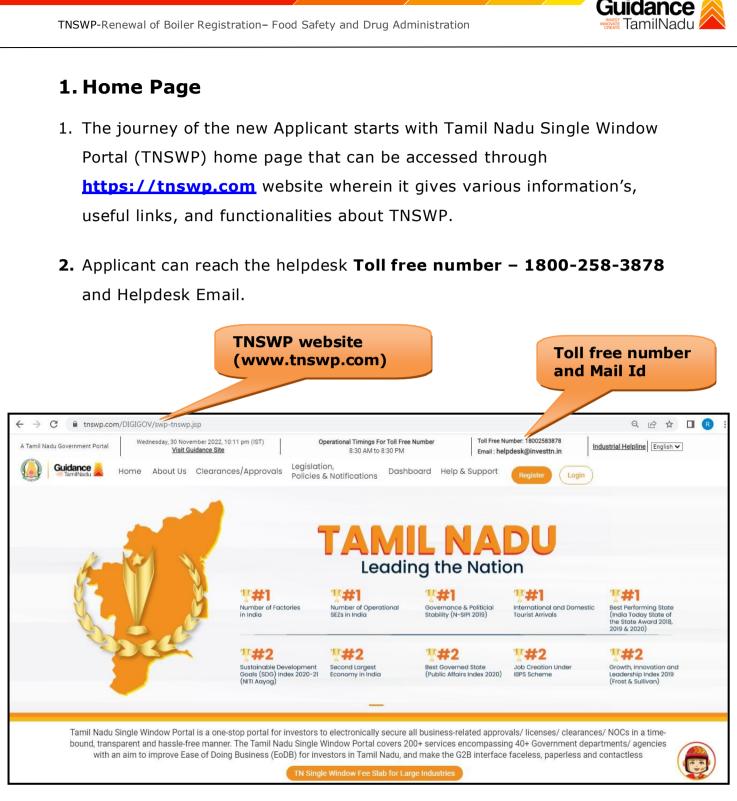

Figure 1. Single Window Portal Home Page

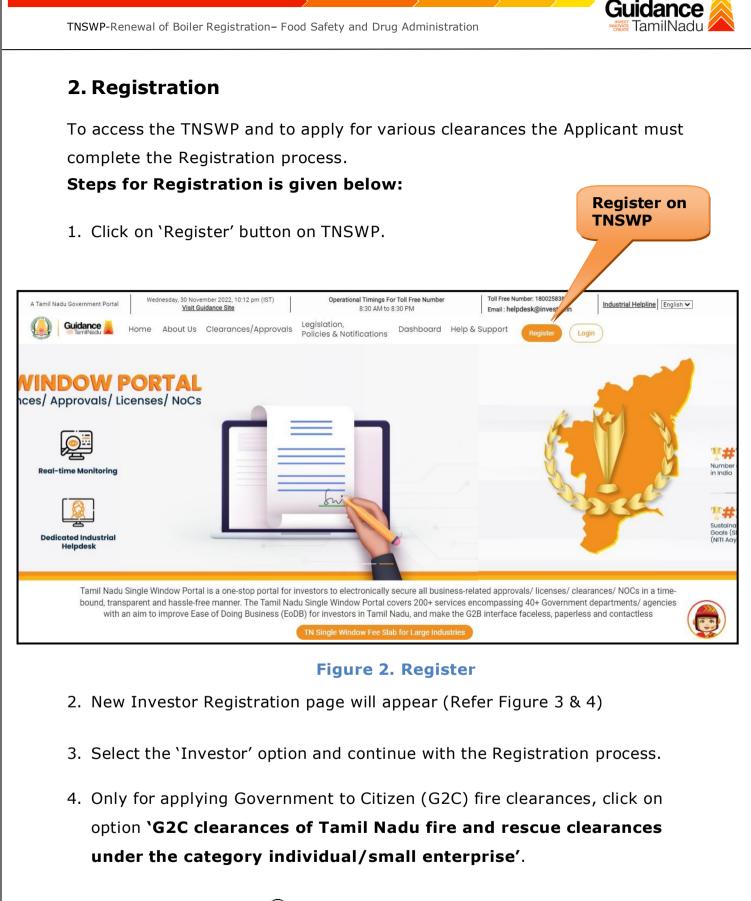

5. The information icon (i) gives brief description about the fields when the Applicant hovers the cursor on these icons.

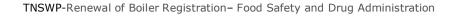

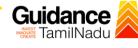

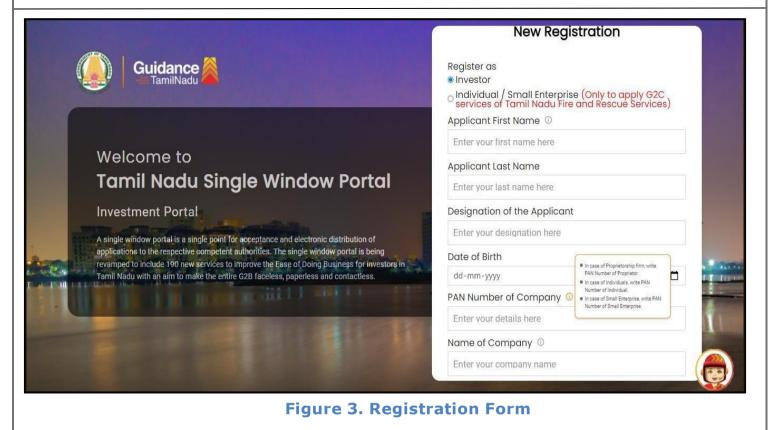

| Guidance A                                                                                                    | Mobile Number                    |                                                 |
|----------------------------------------------------------------------------------------------------|----------------------------------|-------------------------------------------------|
|                                                                                                    | Email ID                         |                                                 |
|                                                                                                    | abcd@xyz.com                     |                                                 |
| Welcome to                                                                                                    | User Name                        |                                                 |
| Tamil Nadu Single Window Portal                                                                                                    | Enter your name                  |                                                 |
|                                                                                                    | Password                         | Confirm Password                                |
| Investment Portal                                                                                                    | Enter your password 💿            | Enter your password 🏾 🎯                         |
| A single window portal is a single point for acceptance and electronic distribution of<br>applications to the respective competent authorities. The single window portal is being                                                                                                    | Captcha                          |                                                 |
| revamped to include 190 new services to improve the Ease of Doing Business for investors in<br>Tamil Nadu with an aim to make the entire G2B faceless, paperless and contactless.                                                                                                    | Enter the captcha                | @ 5ab4k                                         |
| The second second | I accept the <u>Terms and Co</u> | onditions*                                      |
|                                                                                                    |                                  | <mark>jister</mark><br>n account? <u>Log In</u> |

**Figure 4. Registration Form Submission** 

Page 5 of 28

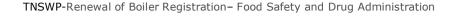

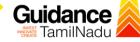

- 6. The Email ID would be the Applicant name to login the TNSWP.
- Future communications will be sent to the registered mobile number and Email ID of the Applicant.
- 8. Create a strong password and enter the Captcha code as shown.
- The Applicant must read and accept the terms and conditions and click on 'Register' button.
- 3. Mobile Number / Email ID 2-Step Verification Process
  - **'2-Step Verification Process'** screen will appear when the Applicant clicks on 'Register' button.
  - Mobile Number Verification
  - 1. For verifying the mobile number, the verification code will be sent to the given mobile number.
  - 2. Enter the verification code and click on the **'Verify'** button.

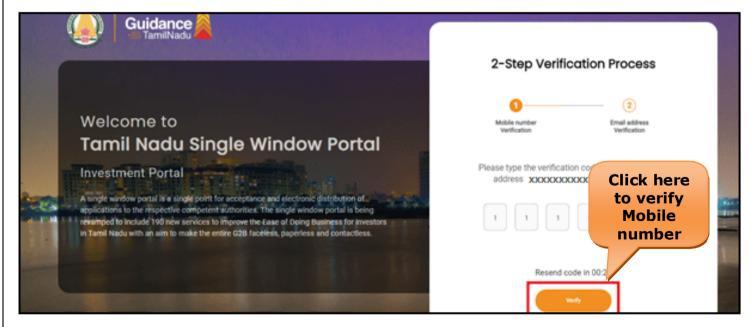

Figure 5. Mobile Number Verification

Page 6 of 28

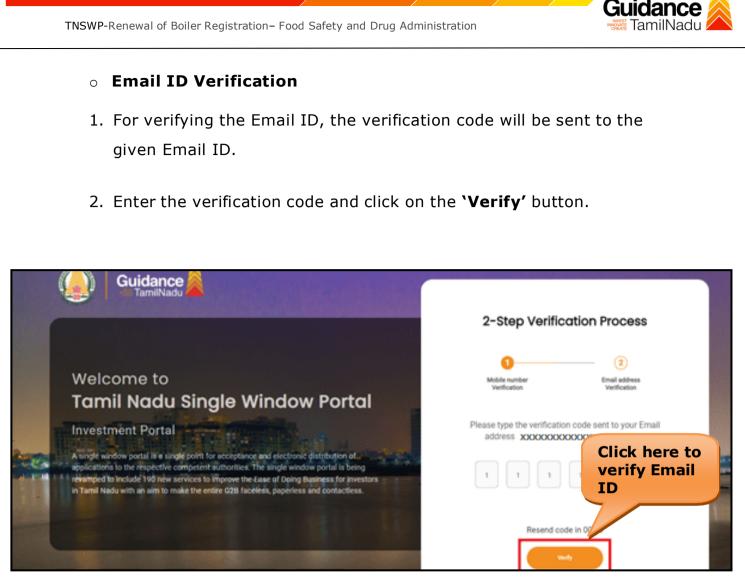

Figure 1. Email ID Verification

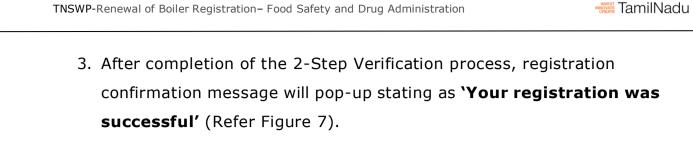

4. Registration process is completed successfully.

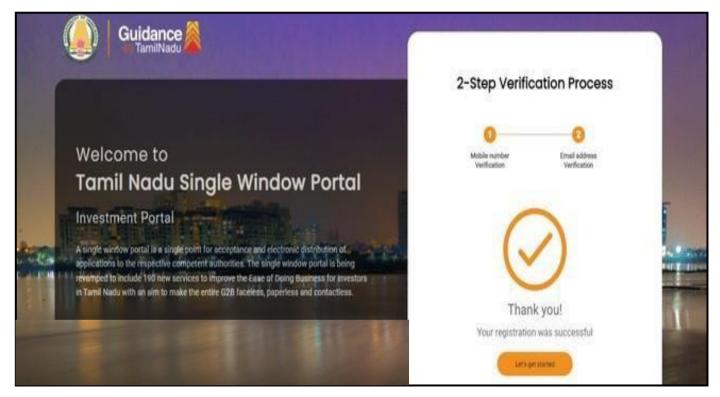

Figure 7. Registration Confirmation Pop-Up

Guidance

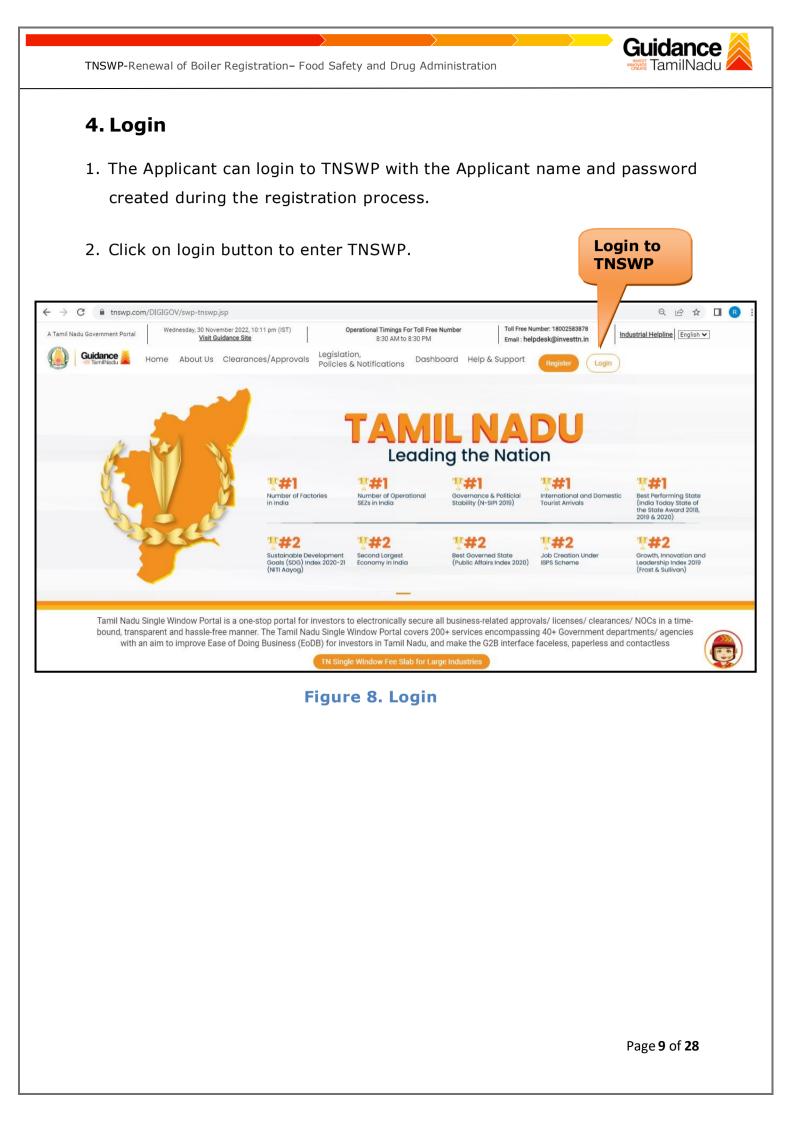

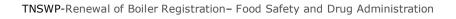

# Guidance

# 5. Dashboard Overview

- 1. When the Applicant logs into TNSWP, the dashboard overview page will appear.
- Dashboard overview is Applicant-friendly interface for the Applicant's easy navigation and to access various functionalities such as Menu bar, Status whether the application is Approved, Pending, Rejected and Data at-a glance on a unified point.

| A Tamil Nadu Government Portal   Thurse | day, 1 December 2022, 10:42 am (IST) Visit Guidance Site Operational Timings For Toll Free Number - 8:30 AM to 8:30 PM   Toll Free Number: 18(<br>Email : helpdesk@inv                                                                                                    |                            |
|-----------------------------------------|----------------------------------------------------------------------------------------------------|----------------------------|
| Guidance TamilNadu                      |                                                                                                    |                            |
| Dashboard Overview                      | Combined Application Forms                                                                                                    |                            |
| Combined Application Form<br>(CAF)      | MURALIDHARAN, Interested in Starting a New Investment? Get Started                                                                                                    | New project                |
| List of Clearances                      | SHINEV         SAMPLE         PROJECT         WINDFLOW            CAF ID: 108025         CAF ID: 103570         CAF ID: 103571         CAF ID: 103703                                                                                                    | TWINKLE                    |
| Know Your Clearances (KYC)              | CAR ID: 103223         CAR ID: 103370         CAR ID: 103370         CAR ID: 103370           May 3, 2022 11:34:25 AM         Sep 28, 2021 12:18:57 PM         Sep 28, 2021 10:06:26 PM         Oct 4, 2021 11:58:15 AM           Approved         Approved         Approved         Approved         Approved | Oct 8, 2021 3:25:03 PM     |
| Track your application                  | Your Clearances Status Select Project/CAF ALMIGHTY *                                                                                                    |                            |
| Transaction                             | Pre-Establishment Pre-Operation Post-Ope                                                                                                    | eration                    |
| Digilocker                              | Applied O 1<br>Approved O Pending O Rejected                                                                                                    |                            |
| ∎⊃ Virtual Meeting                      | Clearance Name Department Name Lying with Officer Last updated Approved                                                                                                    | wnload consolidated list 👻 |

**Figure 9. Dashboard Overview** 

TNSWP-Renewal of Boiler Registration – Food Safety and Drug Administration

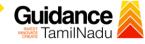

# 6. Combined Application Form (CAF)

- 1. Prior to applying for various clearances on TNSWP, the Applicant must create a project by filling in the combined application form (CAF).
- 2. Click on Combined Application Form (CAF) from the menu bar on the left.
- 3. The details which are commonly required for applying various clearances are stored in Central Repository through CAF. So, whenever the Applicant applies for various clearances for a specific project, the details stored in CAF gets auto populated in the application form which minimizes the time spent on entering the same details while filling multiple applications.
- 4. The Overview of the Combined Application Form (CAF) and the instructions to fill in the Combined Application Form (CAF) is mentioned in the below Figure.
- 5. Click on 'Continue' button to fill in the Combined Application Form.

| A Tamil Nadu Government Portal   Thur |                                                                                                    | ree Number: 1800258387<br>: helpdesk@investtn.in | <sup>78</sup> Industrial Helpline               |
|---------------------------------------|----------------------------------------------------------------------------------------------------|--------------------------------------------------|-------------------------------------------------|
| Guidance                              | Combined Application<br>Form (CAF)                                                                                                    |                                                  | 26 MS                                           |
| Dashboard Overview                    |                                                                                                    | Your combined o                                  | application form                                |
| Combined Application Form<br>(CAF)    | Combined Application Form (CAF)<br>The Combined Application Form (CAF) is a common form that enables investors to apply                                                                                                    | All CAF                                          | ~                                               |
| List of Clearances                    | for multiple department's services available on the Tamil Nadu Single Window Portal<br>(TNSWP) without the need to fill the same information repitatively. CAF is a pre-requisite for<br>applying for any clearance on TNSWP.                                                                           | SHINEV ČAF ID : 108025                           | Mercy<br>CAF ID : 107600                        |
| Know Your Clearances (KYC)            |                                                                                                    | May 3, 2022 11:34:25<br>AM<br>Approved           | Apr 13, 2022 1:10:23<br>PM<br>Payment<br>Failed |
| Track your application                | Instructions for filling the CAF:                                                                                                    |                                                  | Pay now                                         |
| Transaction                           | <ul> <li>The CAF requires details related to applicant, enterprise, promoter (s), investment and finance,<br/>employment, manufacturing/service proposed to be undertaken and energy and water use.<br/>Kindly ensure availability of all these information prior to filling the CAF details</li> </ul> | VALLEY ČAF ID : 106903                           | TREASURE<br>CAF ID : 106738                     |
| a Digilocker                          | <ul> <li>The following documents have to uploaded after filing the CAF details. Kindly ensure the<br/>availability of the same:</li> <li>Self certifications 3</li> </ul>                                                                                                    | Mar 15, 2022 1:16:40<br>PM<br>Approved           | Mar 8, 2022 11:52:11<br>AM<br>Approved          |
| Virtual Meeting                       | - Workflow                                                                                                    | CAREWELL &                                       | DILIGENCE<br>CAF ID : 106474                    |
| Appointments                          | Continue                                                                                                    | Mar 2, 2022 11:03:46<br>AM<br>Annroved           | Feb 24, 2022 11:30:08<br>AM<br>Approved         |
| Incentive Calculator                  |                                                                                                    |                                                  |                                                 |

Figure 10. Combined Application Form (CAF)

Page **11** of **28** 

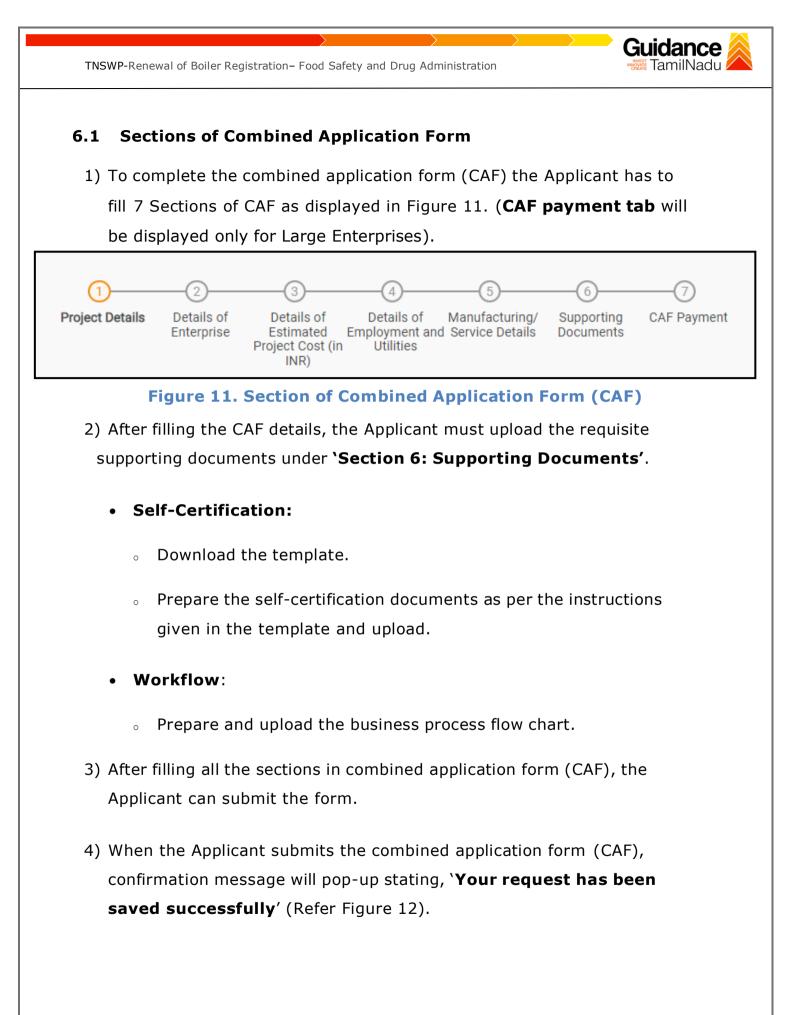

| TNSWP-Renewal of Boiler Registration– Food Safety and Drug Administration |                                                                                                    |                     |  |  |  |  |  |
|---------------------------------------------------------------------------|----------------------------------------------------------------------------------------------------|---------------------|--|--|--|--|--|
| Guidance                                                                  |                                                                                                    | Č <sup>309</sup> VC |  |  |  |  |  |
| Dashboard Overview                                                        | <u>()     ()     ()     ()      ()       ()      </u>                                                                                |                     |  |  |  |  |  |
| Combined Application Form<br>(CAF)                                        | Project Details of Details of Details of Details of Details of Supporting Documents Information Your CAF details have been Itilities | nt                  |  |  |  |  |  |
| List of Clearances                                                        | Payment Details CAF fees amount and make applicable payment to submit the                                                            | Θ                   |  |  |  |  |  |
| Know Your Clearances (KYC)                                                | CAF<br>Choose your preferred Fee slab *                                                                                              |                     |  |  |  |  |  |
| Track your application                                                    | Amount to be paid (in INR)                                                                                                    |                     |  |  |  |  |  |
| Transaction                                                               | 500000 Calculate Fee                                                                                                    |                     |  |  |  |  |  |
| Digilocker                                                                |                                                                                                    |                     |  |  |  |  |  |
| Incentive Calculator                                                      |                                                                                                    |                     |  |  |  |  |  |

#### Figure 12. Combined Application Form (CAF) - Confirmation Message

#### Note:

.

If the applicant belongs to large industry, single window fee would be applicable according to the investment in Plant & Machinery or Turnover amount. <u>Click here to</u> access the Single Window Fee Slab.

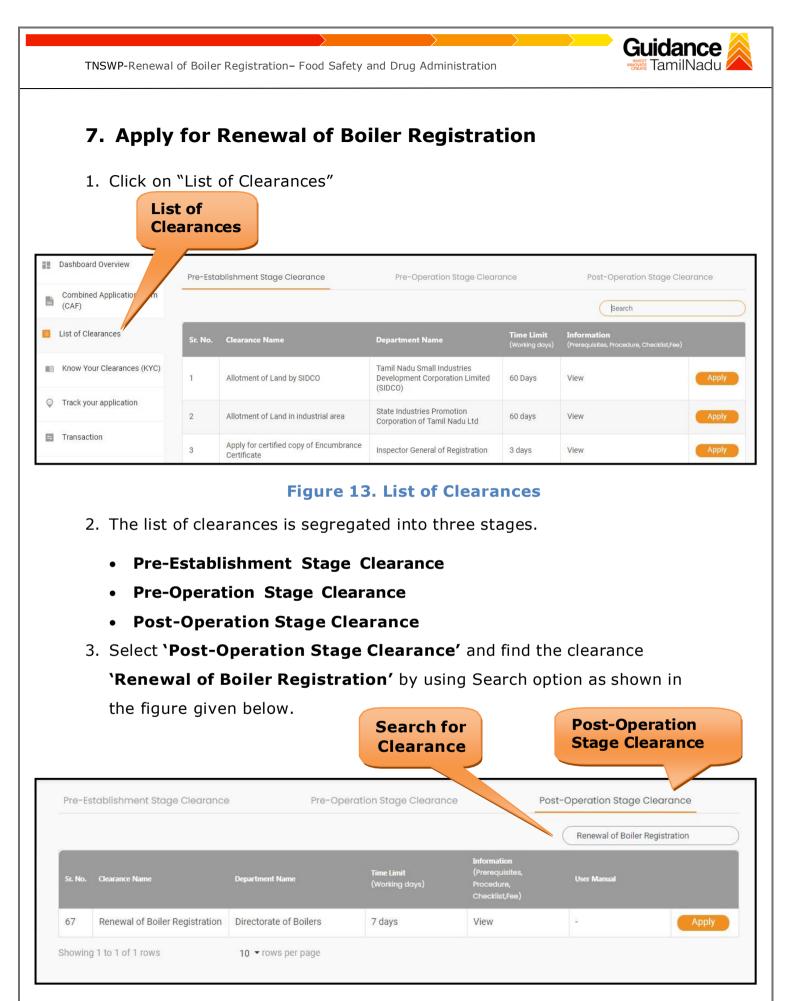

#### Figure 14. Search for Clearance

Page 14 of 28

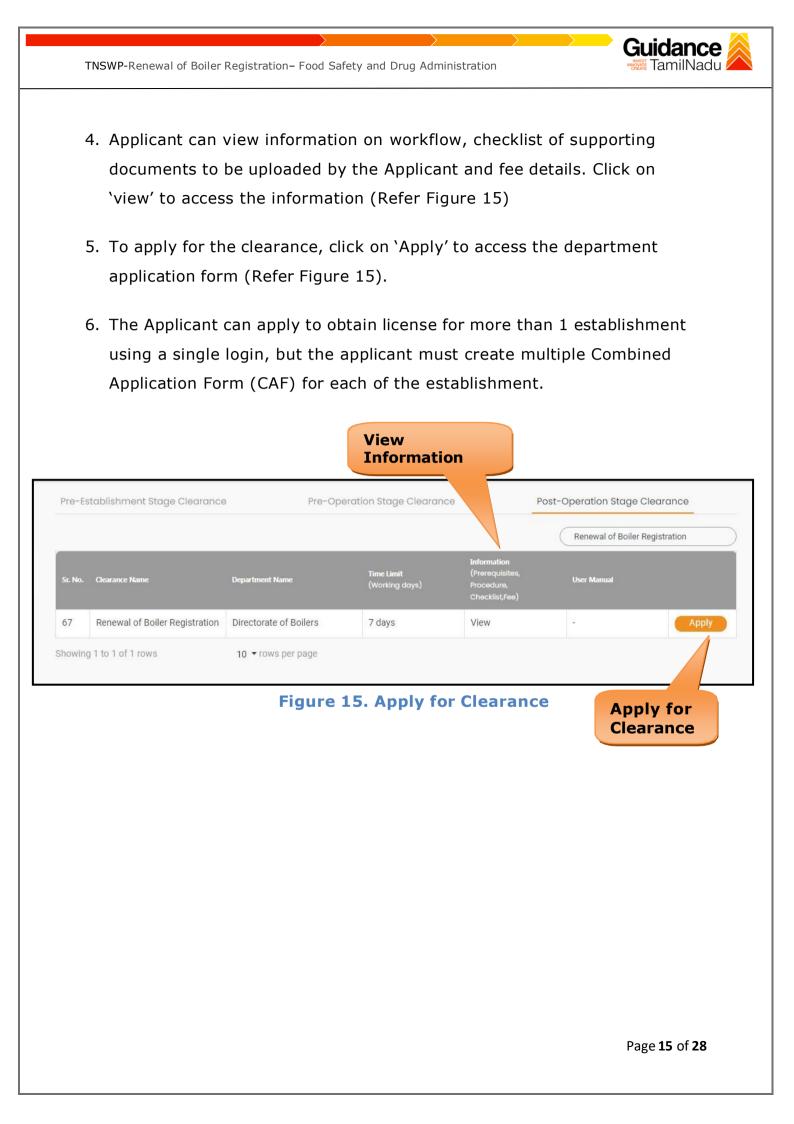

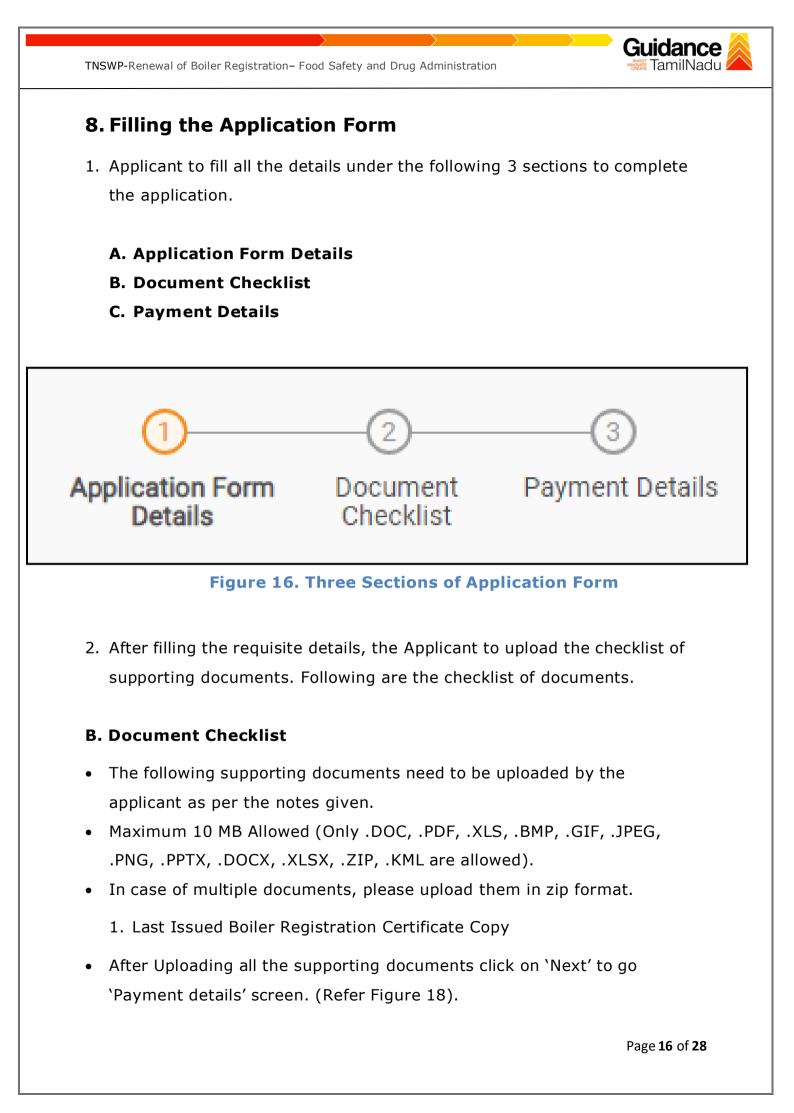

|                                     | enewal of Boiler Registration- Food Safety and Drug Administra                                                                      | ation Guidance                                                |
|-------------------------------------|----------------------------------------------------------------------------------------------------|---------------------------------------------------------------|
|                                     |                                                                                                    |                                                               |
| Attachments                         | S                                                                                                    | e                                                             |
|                                     | am 10 MB Allowed (Only .DOC, .PDF, .XLS, .BMP, .GIF, .JPEG, .PNG, .PPTX, .DOC<br>of multiple documents, please upload in zip format | CX, .XLSX, .ZIP, .KML are allowed)                            |
| Sr. No.                             | Document Name                                                                                                    | Attach Document                                               |
| 1                                   | ✓ Last Issued Boiler Registration Certificate Copy                                                                                  | DF<br>SAMPLE SUPPORTING DOC (1).pdf                           |
|                                     |                                                                                                    |                                                               |
|                                     | Figure 17. Document (                                                                                                    | Chacklist                                                     |
|                                     | <b>ent Details</b><br>ment amount would be auto populated.                                                                          |                                                               |
| • Pay                               | ment amount would be auto populated.                                                                                                |                                                               |
| Pay Payment De                      | rment amount would be auto populated.                                                                                               | Click on 'Save                                                |
| • Pay                               | rment amount would be auto populated.                                                                                               |                                                               |
| Pay Payment De Payment Amo          | rment amount would be auto populated.                                                                                               | Click on 'Save                                                |
| Payment De     Payment Amo     1000 | ment amount would be auto populated.                                                                                                | Click on 'Save<br>and Pay'                                    |
| Pay Payment De Payment Amo          | rment amount would be auto populated.                                                                                               | Click on 'Save<br>and Pay'                                    |
| Payment De     Payment Amo     1000 | ment amount would be auto populated.                                                                                                | Click on 'Save<br>and Pay'<br>et Close Save As Draft Save And |
| Payment De     Payment Amo     1000 | ment amount would be auto populated. tails bunt Next Rest                                                                           | Click on 'Save<br>and Pay'<br>et Close Save As Draft Save And |
| Payment De     Payment Amo     1000 | ment amount would be auto populated. tails bunt Next Rest                                                                           | Click on 'Save<br>and Pay'<br>et Close Save As Draft Save And |
| Payment De     Payment Amo     1000 | ment amount would be auto populated. tails bunt Next Rest                                                                           | Click on 'Save<br>and Pay'<br>et Close Save As Draft Save And |
| Payment De     Payment Amo     1000 | ment amount would be auto populated. tails bunt Next Rest                                                                           | Click on 'Save<br>and Pay'<br>et Close Save As Draft Save And |

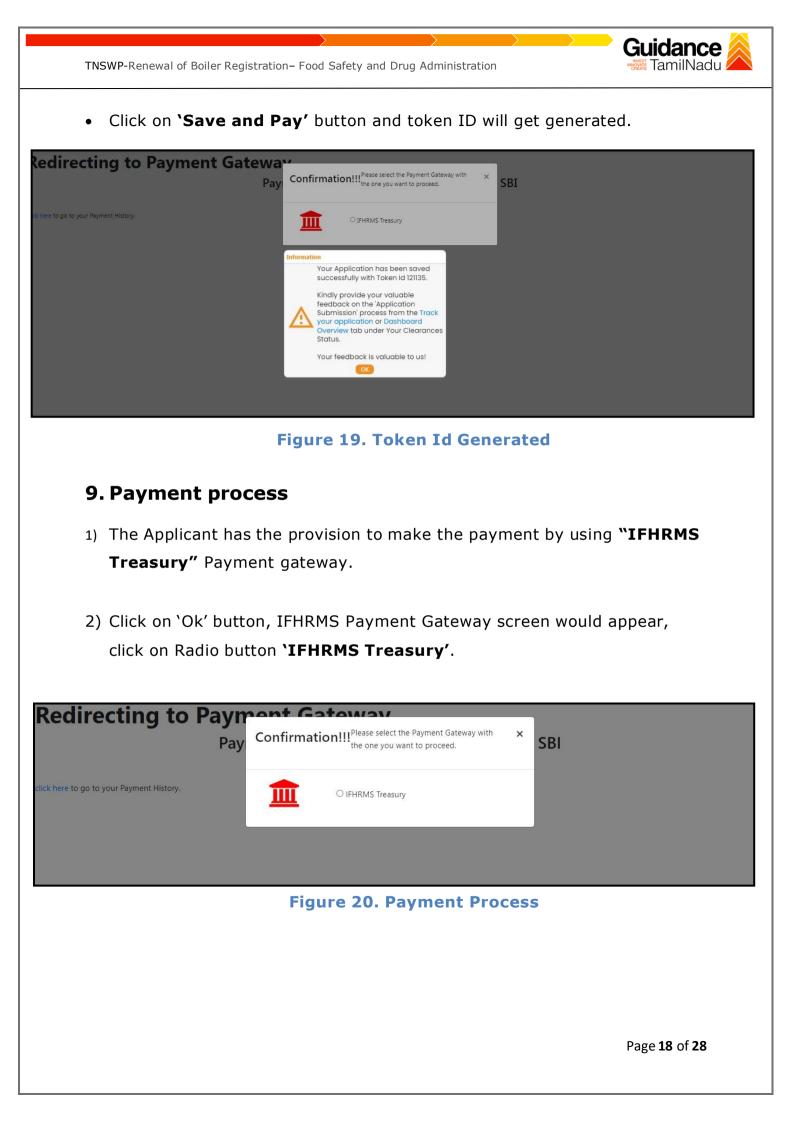

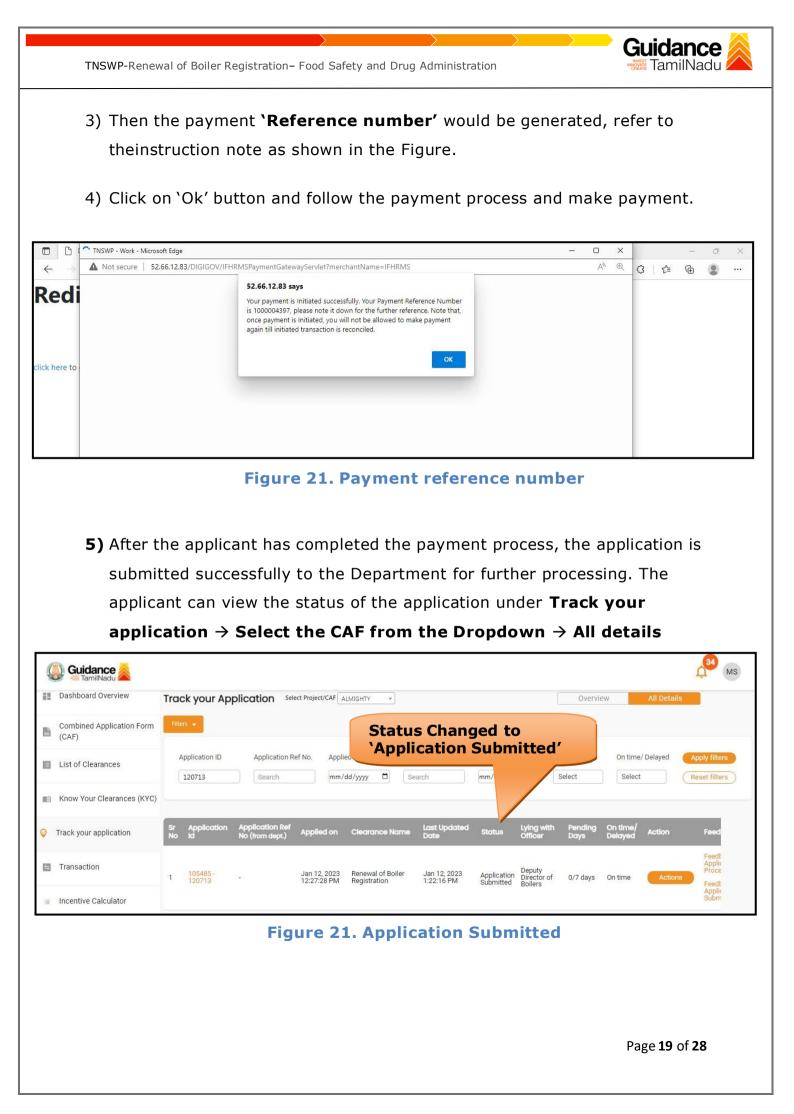

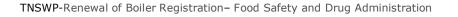

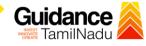

### **10.** Track Your Application

- After submitting the application, a unique 'token ID' would be generated. Using the 'Token ID' the Applicant can track the status of clearances byclicking on 'Track your application' option.'
- 2) Applicant to choose the name of the project created during CAF from the dropdown 'Select project / CAF' displayed at the top of the page.

#### Track your application – Overview option

By clicking on 'Overview' tab, Applicant can view the count of various clearance statuses as follows.

- Total Pending Clearances
- Total Approved Clearances
- Total Rejected Clearances

|                                               | Track<br>Applic                                | Your<br>cation                                                                                                    | Overview of<br>applications<br>Applied                                                                  |
|-----------------------------------------------|------------------------------------------------|----------------------------------------------------------------------------------------------------|----------------------------------------------------------------------------------------------------|
| Guidance     TamilNadu     Dashboard Overview | Tray ur Applicati                              | Select Project/CAP ALM/GHTY *                                                                                                    | Overview All Details                                                                                    |
| Combined Application Form<br>(CAF)            | Total Pending<br>Clearances                    | Q Search by application number, project name, clearance name or keywords                                                                                           |                                                                                                    |
| List of Clearances                            | 18                                             | Clearances status                                                                                                    | Delayed Clearances                                                                                      |
| Know Your Clear Ces (KYC)                     | Total Approved<br>Clearances<br><mark>8</mark> | 105485 - 120713 Renewal of Boiler Registration         Department name:Directorate of Boilers       Timeline:7 day/s         Latest Update: Approved       Actions | 105485 - 120079         Delayed           ALMIGHTY         Lying with officer         Clearance delayed |
| Track your application                        | Total Rejected<br>Clearances                   | 105485 - 120641 Test Licence to Manufacture Allopathic Drugs Department name:Food Safety and Drug Administration Timeline:30 day/s                                 | Joint Director/Public Relation 5<br>officer day/s                                                       |
| Transaction                                   | 0                                              | Latest Update: Approved Actions                                                                                                    | 105485 - 118862 Delayed<br>ALMIGHTY                                                                     |

Figure17. Track your application

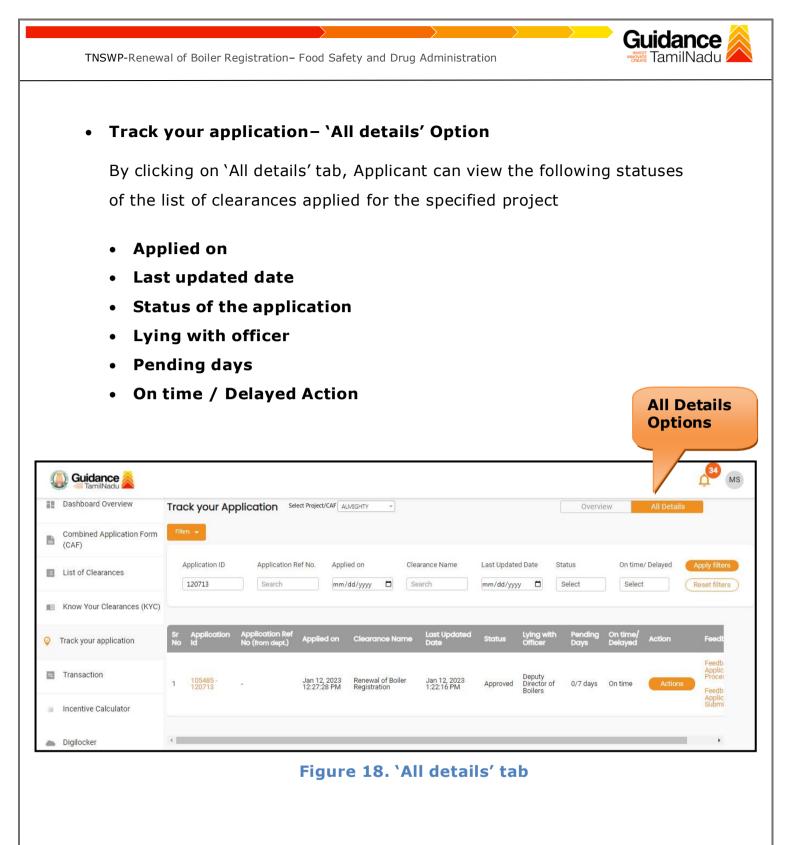

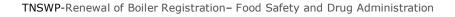

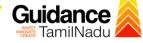

## **11.** Query Clarification

- After submitting the application to the Boiler department, the concerned officer reviews the application and if there are any clarifications required, the concerned officer would raise a query to the applicant.
- 2) Applicant would receive an alert message through Registered SMS/Email
- Applicants can click on 'Track your application' option and view the queryunder 'All Details' Tab -> Actions.
- 4) Applicant can view the status as 'Need Clarification' under the 'Status' column. Click on 'Action' button to respond the query as shown in the below figure.

| Dashboard Overview                 | Tra      | ck your Ap               | plication set                      | ect Project/CAF             | ALMIGHTY +                     |                                |                       |                                  | Overview        |                     | All Details |             |
|------------------------------------|----------|--------------------------|------------------------------------|-----------------------------|--------------------------------|--------------------------------|-----------------------|----------------------------------|-----------------|---------------------|-------------|-------------|
| Combined Application Forn<br>(CAF) | Fitt     | ers 👻                    |                                    |                             | Ne                             | eed Clarif                     | ication               |                                  |                 |                     |             |             |
| List of Clearances                 |          | Application ID<br>120713 | Application F                      |                             | lied on                        | Clearance Name                 | ed Da                 | ate Status                       |                 | On time/ D          | _           | oply filter |
| Know Your Clearances (KY           | :)       |                          |                                    |                             |                                |                                |                       |                                  |                 |                     |             |             |
| Track your application             | Sr<br>No | Application<br>Id        | Application Ref<br>No (from dept.) | Applied on                  | Clearance No                   | ame Last Updated<br>Date       | Status                | Lying with<br>Officer            | Pending<br>Days | On time/<br>Delayed | Action      | Fe          |
| Transaction                        | 1        | 105485 -<br>120713       | ē.                                 | Jan 12, 2023<br>12:27:28 PM | Renewal of Boi<br>Registration | ler Jan 12, 2023<br>1:09:00 PM | Need<br>Clarification | Deputy<br>Director of<br>Boilers | 0/7 days        | On time             | Actions     | - (         |

#### Figure21. Need Clarification

| TNSWP-Renew                                                                                                    | al of Boiler Registration– Food Safety and Drug Administration                                                                                                    |
|----------------------------------------------------------------------------------------------------|----------------------------------------------------------------------------------------------------|
| A Tamil Nadu Government Portal   Thur         Image: Combined Application Form (CAF)         Image: List of Clearances         Image: Know Your Clearances (KYC)         Image: Track your application         Image: Transaction | Start, 12 January 100 More very       Visit Guidance Site       Operational Timings For Toll Free Number - 8:30 AM to 8:30 PM       Toll Free Number; 18002583878       Industrial Helpline         Application Action - 120713       Application Name       Image: Classific Action Submission Date       Application Name       Image: Classific Action Submission Date       Image: Classific Actions to be performed       Image: Classific Actions to be performed       Image: Classific Actions to be performed       Image: Classific Actions to be performed       Image: Classific Actions to Be performed       Image: Classific Actions to Be performed       Image: Classific Actions to |
|                                                                                                    | Figure 22. Clarify Query                                                                                                    |
| been a<br>7) The St<br><b>Proce</b> s                                                                                                    | plication gets submitted to the department after the query has<br>ddressed by the Applicant.<br>atus of the application changes from 'Need clarification' to <b>'Under</b><br><b>ss'</b> after the Applicant submits the query.                                                                                                    |
| Dashboard Overview                                                                                                    | Track your Application Select Project/CAF ALMIGHTY - Overview All Details                                                                                                    |
| Combined Application Form<br>(CAF) List of Clearances Know Your Clearances (KYC)                                                                                                    | Status Changed to<br>'Under Process'     On time/ Delayed     Apply filters       Application ID     Application Ref No.     Appled on     On time/ Delayed     Apply filters       120713     Search     mm/dd/yyyy     Search     mn     Select     Reset filters                                                                                                    |
| Orack your application                                                                                                    | Sr Application Application Ref<br>No Id No (from dept.) Applied on Clearance Name Last Updated Status Officer Days Delayed Action Feedb                                                                                                    |
| <ul> <li>Transaction</li> <li>Incentive Calculator</li> <li>Digilocker</li> </ul>                                                                                                    | 1     105485-<br>120713     Jan 12, 2023<br>12:27:28 PM     Renewal of Boiler<br>Registration     Jan 12, 2023<br>1:22:16 PM     Under<br>Process     Deputy<br>Director of<br>Boilers     0/7 days     On time     Actions       Feedb<br>Applic<br>Submit                                                                                                    |
|                                                                                                    | Figure 23. Status changed to 'Under Process'<br>Page 23 of 28                                                                                                    |

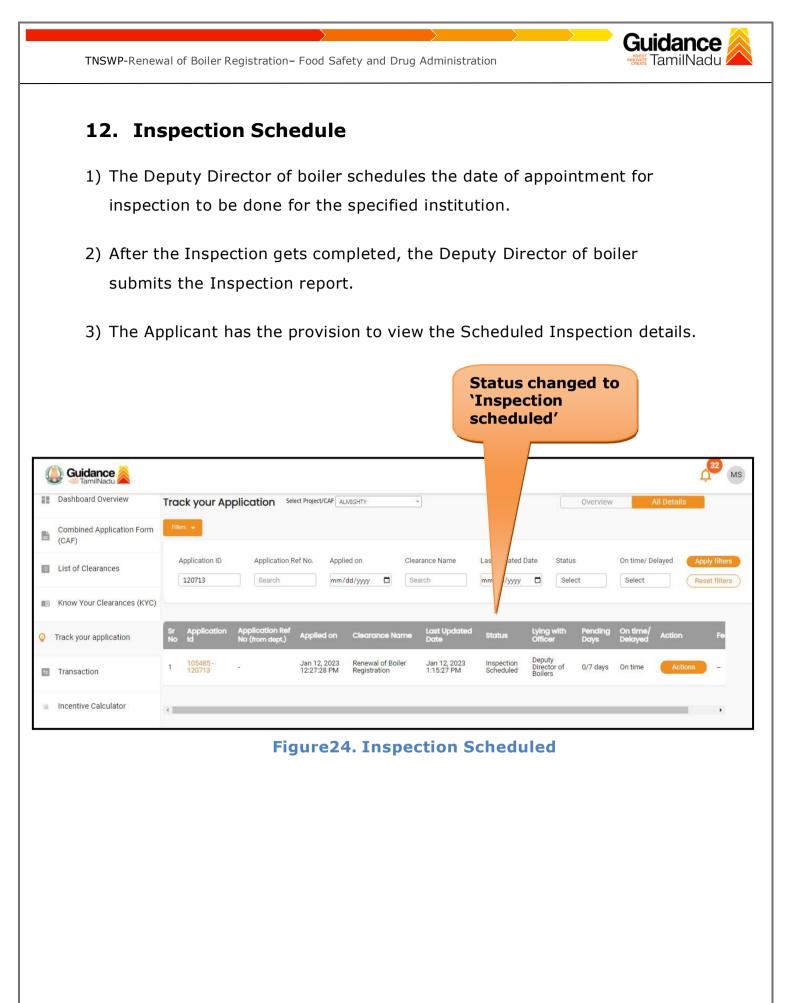

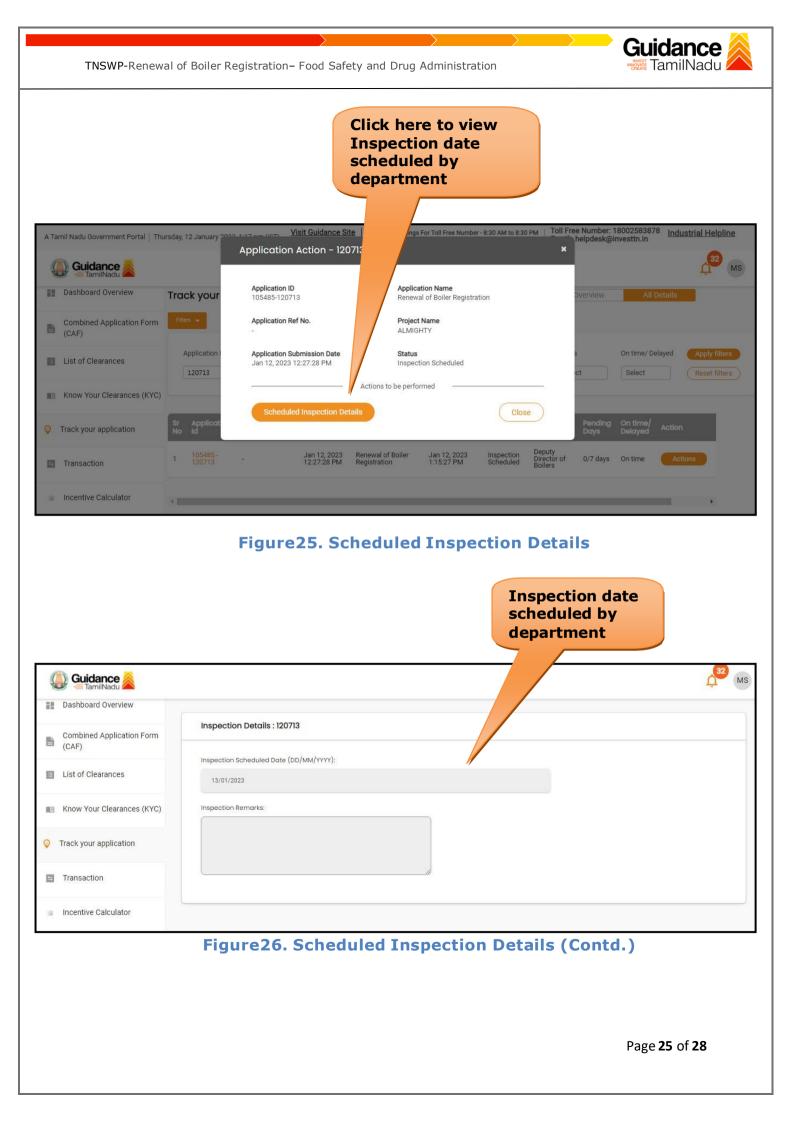

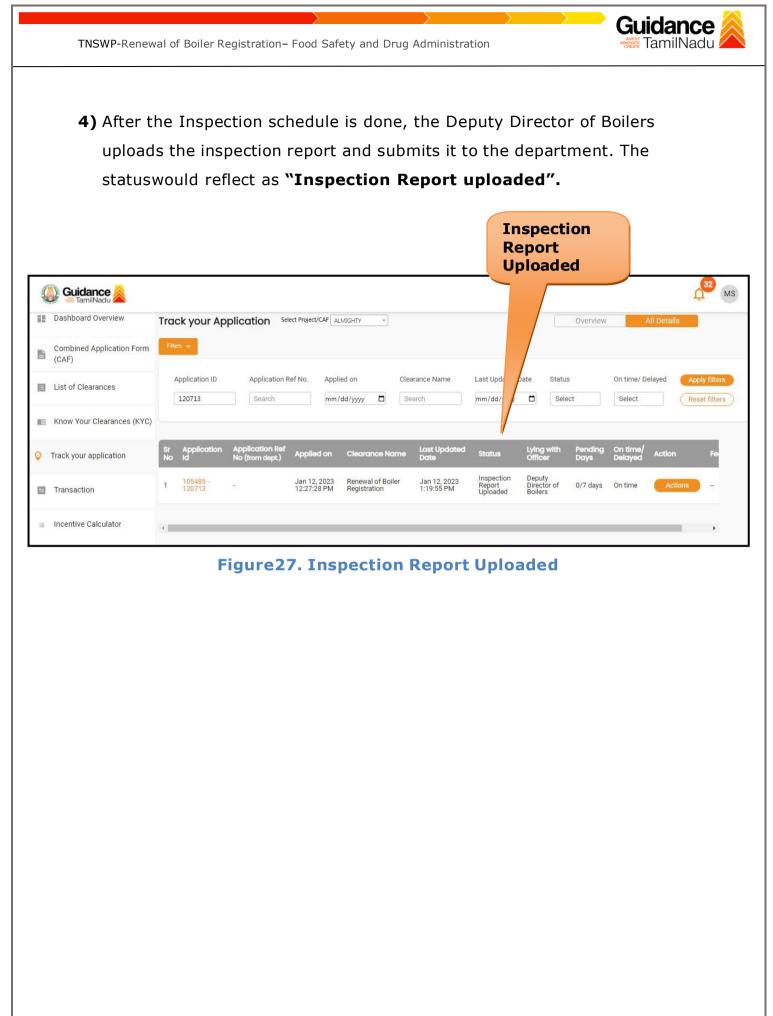

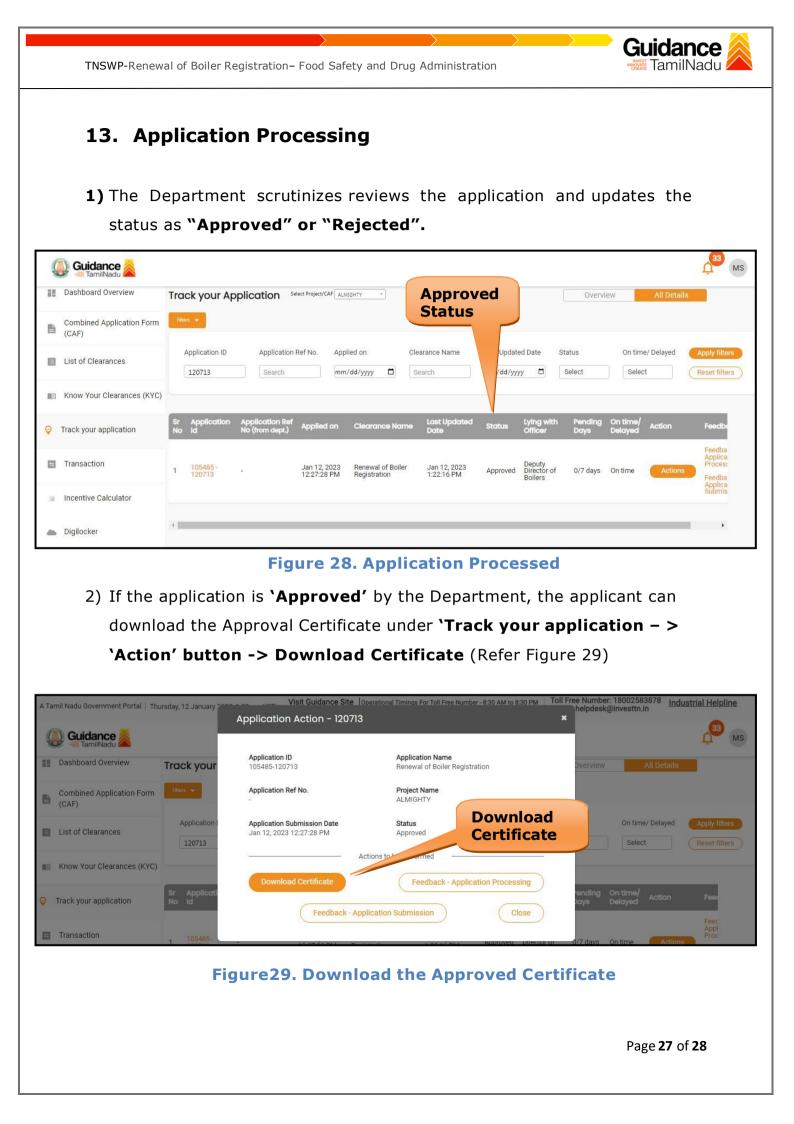

Guidance TNSWP-Renewal of Boiler Registration - Food Safety and Drug Administration TamilNadu 3) If the application is '**Rejected**' by the Department, the applicant can view the rejection remarks under the Actions Tab by the department. Applicant has to create a fresh application if the application has been rejected. (Refer Figure 30) Track your Application Select Project/CAF ALMIGHTY Overview All Details **Status Changed to** 'Rejected' Application ID Application Ref No. Applied on Clearance Name Last Status On time/ Delayed ate 120713 Search mm/dd/yyyy Search Select Select mm Reset filte Last Upda Lying with Applied on On time APF Clearance Name ST No Deputy Director of Boilers Renewal of Boiler Registration 105485 Jan 12, 2023 12:27:28 PM Jan 12, 2023 1:22:16 PM 1 Rejected 0/7 davs On time Figure 30. Rejected Status